# The GridView Family

In a superhero sort of way, the GridView has been hiding a second life from you. In the previous chapters, you've been using the GridView to simply display data, but it can do much more than that. In Chapter 7, you saw that with a minimum of work (translated as "very little code"), you can also sort and page the results. In this chapter, you'll see that, again with very little work, you can use the GridView to edit the data that it displays.

As you'll see as you work through this chapter, the GridView allows you to edit and delete data. However, it doesn't allow you to add new data. For that task, you'll need to use one of its siblings—the DetailsView or FormView. Both the DetailsView and FormView allow you to add new data, as well as edit and delete data.

Although the GridView, DetailsView, and FormView are what are displayed on the page, without a data source, they would be rather useless—no data means nothing to display. In the previous chapters, we've looked at using a SqlDataSource to provide the data to the GridView, and we've also looked at using code to handle the connection to the database. The SqlDataSource also has the ability to modify the contents of database. In the majority of cases when using the GridView, DetailsView, and FormView to modify the contents of the database, you'll use a SqlDataSource to do it. You could write all the necessary code to do so, but why reinvent the wheel?

This chapter covers the following topics:

- An introduction to the updatable features of the SqlDataSource
- An overview of the GridView and DetailsView and the Field Web controls that they support
- How to edit and delete existing data in a GridView
- How to use a DetailsView with a GridView, as well as use a DetailsView to edit, delete, and add data
- How to use a FormView, which is similar a DetailsView but allows more control over the way that the information is presented to the user
- · How to add validation Web controls to prevent the user from entering incorrect data

# The Updatable SqlDataSource

So far, when you've used a SqlDataSource, you've specified a SELECT query and, depending on what you were doing, a set of parameters for that query. For example, to return all the Players for a given Manufacturer, you would define the following SqlDataSource:

```
<asp:SqlDataSource ID="SqlDataSource1" runat="server"
  ConnectionString="<%$ ConnectionStrings:SqlConnectionString %>"
   SelectCommand="SELECT PlayerID, PlayerName FROM Player
   WHERE Player.PlayerManufacturerID = @ManufacturerID">
        <SelectParameters>
        <asp:ControlParameter ControlID="ManufacturerList"
            Name="ManufacturerID" PropertyName="SelectedValue" />
        </selectParameters>
   </asp:SqlDataSource>
```

The names that you use should give the game away a little. You have a SelectCommand property specifying the query that you want to execute, and a SelectParameters collection that contains the parameters, if any, for the query.

The SqlDataSource also supports INSERT, UPDATE, and DELETE queries. Not surprisingly, these have matching names to the SELECT query:

- The INSERT query is specified in the InsertCommand property, and its parameters are specified in the InsertParameters collection.
- The UPDATE query is specified in the UpdateCommand property, and its parameters are specified in the UpdateParameters collection.
- The DELETE query is specified in the DeleteCommand property, and its parameters are specified in the DeleteParameters collection.

By setting the necessary property and adding the parameters, you enable the SqlDataSource to perform the corresponding action. But that's not the end of the story. The SqlDataSource defines the queries but doesn't execute them. The Web control that's making use of the SqlDataSource actually executes the query.

The SqlDataSource exposes a method that allows the corresponding query to be executed. The SelectCommand is executed by calling the Select() method, the InsertCommand by calling the Insert() method, the UpdateCommand by calling the Update() method, and the DeleteCommand by calling the Delete() method. Before calling one of these methods, the GridView (or DetailsView or FormView) populates the necessary parameters for the query.

Each of the four queries also has two events that you can handle if necessary: a before action event and an after action event. For example, the Update() method first raises the Updating event, then executes the UPDATE query, before raising the Updated event. Similar events exist for the Select(), Insert(), and Delete() methods.

Within the before event (Selecting, Inserting, Updating, or Deleting), you can perform whatever processing is needed. Maybe you need to check the parameter values and block any incorrect actions. The after event (Selected, Inserted, Updated, or Deleted) allows you to check how many rows were affected by the query and inspect any exceptions that were raised by the query.

In the examples in this chapter, you won't use the SqlDataSource events, or even manually call the SqlDataSource to execute a query. The GridView, DetailsView, and FormView provide the required functionality for you.

We're going to spend the majority of this chapter looking at the GridView and DetailsView. We'll cover the FormView as well, but in less detail. Once you know how the DetailsView works, you'll be able to use a FormView without any problems.

# The GridView and DetailsView

As you've already seen, the GridView is used to show a set of results in a table. In the table, one row of data is one row from the database. In contrast, the DetailsView is used to show a single row from the database in a table. One row in the table is, generally, one column from the selected row in the database.

The easiest way to think of these two Web controls is that they have a master-detail relationship. The GridView is used to show the list of results, and the DetailsView shows a single row from the results in more detail. That's not to say that you must use them in conjunction; each can be used separately.

#### The Field Controls

One of the things that the GridView and DetailsView have in common is that they both contain a collection of Field Web controls. The GridView has a Columns collection, and the DetailsView has a Fields collection. The Field Web controls were introduced in Chapter 7 (see Table 7-5). However, three of the Field Web controls are of special interest when editing or updating data: BoundField, CheckBoxField, and TemplateField.

The BoundField appears as a string of text when viewing data. When editing or updating data, it's displayed as a TextBox. The CheckBoxField is shown as a disabled CheckBox when viewing data, and is enabled when editing or inserting data.

As you learned in Chapter 7, the TemplateField is the most customizable of the Field Web controls. Within the TemplateField, you're free to define whatever look and feel you want for the different parts of the display and also what to display, depending on the mode of the GridView or DetailsView. The templates for the GridView that support displaying data were introduced in Chapter 7 (see Table 7-7). The following are the two additional templates for editing data:

- EditItemTemplate: Specifies the content to be displayed when the GridView or DetailsView is editing data. If not specified when editing data, the ItemTemplate (or AlternatingItemTemplate) will be used, effectively making the Field read-only.
- InsertItemTemplate: Specifies the content to be displayed when adding new data in a DetailsView. If not specified, the EditItemTemplate will be used when adding new data. If there is no EditItemTemplate, the ItemTemplate (or AlternatingItemTemplate) will be used instead, making the Field effectively read-only.

# The EmptyDataTemplate

What if the SELECT query that is executed returns no results? The GridView and DetailsView won't have any data to display, so nothing will appear on the page. It's true that the GridView

and DetailsView can't make things appear when there's no data, but that doesn't help the user. It would be better to show them some sort of message indicating that no results were returned.

In previous versions of ASP.NET, you were left with a "hack" of using a hidden Web control that you made visible manually if no results were present, to inform the user that there had been a problem. The GridView and DetailsView make this process a little easier by allowing you to add an EmptyItemTemplate, which is displayed whenever there is no data to display.

Here is a very simple declaration for an EmptyItemTemplate:

As you'll see in the examples in this chapter, you can also make the EmptyItemTemplate quite functional, rather than just serving as a placeholder for messages.

### The Eval() and Bind() Methods

In Chapter 7, when we looked at table binding, you saw that ASP.NET 2.0 added a shorthand method of binding data from the data source to the Web control. The Eval() method gives you easy access to the columns from the data source:

```
<%# Eval("[ManufacturerWebsite]") %>
```

And if you need to format the value from the column, you can add a format string to the Eval() method as well:

```
<%# Eval("[ManufacturerEmail]", "mailto:{0}") %>
```

The Eval() method is fine when all you want to do is show the column. But when you want to allow inline editing, the Eval() method doesn't work.

ASP.NET 2.0 introduces a new method, Bind(), that allows data to flow both ways: from the database to populate the Web control, and then back from the Web control when its value is required to send to the database. It has the same two overloads as the Eval() method. If you want to retrieve the column as it is, you specify the column name:

```
<%# Bind("[ManufacturerWebsite]") %>
```

And if you want to format the column, you specify a format string as well:

```
<%# Bind("[ManufacturerEmail]", "mailto:{0}") %>
```

You should use the method that is most appropriate. When the column is read-only, use the Eval() method. For example, in an ItemTemplate or AlternatingItemTemplate you should use Eval(), as the data will be read-only. If the column is read-write, use the Bind() method. For example, in an EditItemTemplate or an InsertItemTemplate for a column that is to be updated, use the Bind() method. If the column is not going to be updated, use the Eval() method.

As you learned in Chapter 7, all table-binding Web controls can use the Eval() method. However, a couple of restrictions apply to using the Bind() method:

- Only the GridView, DetailsView, and FormView support the Bind() method.
- You can use the Bind() method only if the data source is specified using the DataSourceID property; that is, if you're using a SqlDataSource to query the database.

The examples in this chapter follow both these rules, so you'll be able to use the Bind() method without any problems.

# **Editing Data in a GridView**

The GridView doesn't support the addition of new data itself. It needs to be combined with the DetailsView or FormView to allow new data to be added. However, the GridView does allow you to update and delete existing data. We'll start out by creating a page for updating data.

### Try It Out: Updating Data in a GridView

In this example, we'll use a GridView in a simple page that allows the basic details for a Player to be edited.

- 1. In Visual Web Developer, create a new Web site at C:\BAND\Chapter09 and delete the auto-generated Default.aspx file.
- **2.** Add a new Web.config file to the Web site and add a new setting to the <connectionStrings /> element:

```
<add name="SqlConnectionString"
  connectionString="Data Source=localhost\BAND;Initial Catalog=Players;
    Persist Security Info=True;User ID=band;Password=letmein"
    providerName="System.Data.SqlClient" />
```

- **3.** Add a new Web Form to the Web site called Players\_Basic.aspx. Make sure that the Place Code in Separate File check box is unchecked.
- **4.** In the Source view, find the <title> tag and change the page title to **Players**.
- **5.** Switch to the Design view and add a SqlDataSource to the page. From the Tasks menu, select Configure Data Source.
- **6.** Select SqlConnectionString as the data connection, and then click the Next button.
- Create a query that selects the PlayerID, PlayerName, PlayerManufacturerID, PlayerCost, and PlayerStorage columns from the Player table.
- **8.** Click the Advanced button. In the Advanced SQL Generation Options dialog box, click the Generate INSERT, UPDATE, and DELETE statements check box, as shown in Figure 9-1.

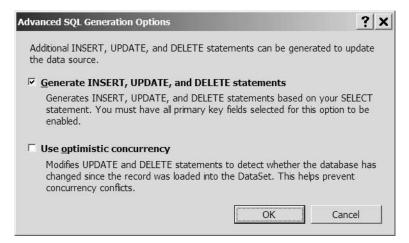

Figure 9-1. Auto-generating INSERT, UPDATE, and DELETE queries

- **9.** Click the OK button to close the dialog box, and then click the Next button in the Configure Data Source dialog box. You can test the SELECT query if you wish on the next step. Click the Finish button to close the Configure Data Source wizard.
- **10.** Add a GridView to the page and select SqlDataSource1 as the data source for the Web control. Select the Enable Editing and Enable Deleting options. This will configure the columns correctly for the GridView based on the SELECT query and also add Edit and Delete links to each row, as shown in Figure 9-2.

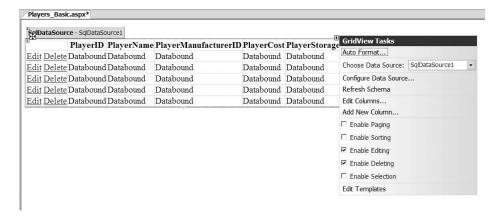

**Figure 9-2.** Enabling editing and deleting for a GridView

**11.** On the GridView Tasks menu, click the Edit Templates option. You'll now see that you can enter the details for the EmptyDataTemplate, as shown in Figure 9-3.

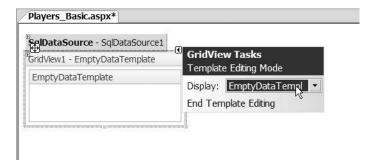

**Figure 9-3.** *Defining the EmptyDataTemplate* 

- **12.** Enter **There are no players to display** for the EmptyDataTemplate, and then click the End Template Editing option on the Tasks menu.
- **13.** Save the page, and then open it in your browser. As shown in Figure 9-4, you'll see the list of all of the Players in the database, along with Edit and Delete links for each row.

| Ele <u>E</u> dit <u>V</u> iew F <u>a</u> vo | t Internet Explorer<br>ortes Tools <u>H</u> elp                                                                                                    |                      |        |             | <u>-   0  </u> |
|---------------------------------------------|----------------------------------------------------------------------------------------------------|----------------------|--------|-------------|----------------|
| ddrwr W https://bccall                      | ⊕ ⊕   ⊕   ⊕ host:2145/Chapter09/Players_Basic.aspx                                                                                                    |                      |        |             |                |
|                                             | 20000                                                                                                    |                      |        |             | <u></u>        |
| Playe                                       | The state of the state of the s | PlayerManufacturerID |        |             |                |
| Edit Delete 1                               | iPod Shuffle                                                                                                    | 1                    | 99.00  | Solid State |                |
| Edit Delete 2                               | MuVo V200                                                                                                    | 2                    | 96.00  | Solid State |                |
| Edit Delete 3                               | iFP-700 Series                                                                                                    | 3                    | 149.00 | Solid State |                |
| Edit Delete 4                               | iFP-900 Series                                                                                                    | 3                    | 149.00 | Solid State |                |
| Edit Delete 5                               | MegaPlayer 521                                                                                                    | 4                    | 199.00 | Solid State |                |
| Edit Delete 6                               | Forge                                                                                                    | 5                    | 93.00  | Solid State |                |
| Edit Delete 7                               | Digital Audio Player                                                                                                    | 6                    | 119.00 | Solid State |                |
| Edit Delete 8                               | Network Walkman NW-E99                                                                                                    | 7                    | 135.00 | Solid State |                |
| Edit Delete 9                               | iPod                                                                                                    | 1                    | 209.00 | Hard Disk   |                |
| <u>Edit Delete</u> 10                       | iPod Mini                                                                                                    | 1                    | 169.00 | Hard Disk   |                |
|                                             |                                                                                                    | LES .                |        |             | Local intranet |

**Figure 9-4.** Each row in the GridView has Edit and Delete links.

- **14.** Click the Edit link for the first row in the table. The page will be posted back to the server and the row placed into Edit mode, as shown in Figure 9-5.
- **15.** Change the data and click the Update link. The page will refresh, and the GridView will be updated to reflect the changes.

| Ele <u>E</u> dit ⊻iew i |               | 23                            |                      |            |               |
|-------------------------|---------------|-------------------------------|----------------------|------------|---------------|
| ddress in http://k      | ocalhost:2145 | /Chapter09/Players_Basic.aspx |                      |            |               |
|                         | PlayerID      | PlayerName                    | PlayerManufacturerID | PlayerCost | PlayerStorage |
| Update Cancel           | 1             | iPod Shuffle                  | 1                    | 99.00      | Solid State   |
| Edit Delete             | 2             | MuVo V200                     | 2                    | 96.00      | Solid State   |
| Edit Delete             | 3             | iFP-700 Series                | 3                    | 149.00     | Solid State   |
| Edit Delete             | 4             | iFP-900 Series                | 3                    | 149.00     | Solid State   |
| Edit Delete             | 5             | MegaPlayer 521                | 4                    | 199.00     | Solid State   |
| Edit Delete             | 6             | Forge                         | 5                    | 93.00      | Solid State   |
| Edit Delete             | 7             | Digital Audio Player          | 6                    | 119.00     | Solid State   |
| Edit Delete             | 8             | Network Walkman NW-E99        | 7                    | 135.00     | Solid State   |
| Edit Delete             | 9             | iPod                          | 1                    | 209.00     | Hard Disk     |
| Edit Delete             | 10            | iPod Mini                     | 1                    | 169.00     | Hard Disk     |

Figure 9-5. Rows can be edited inline.

**16.** Click the Delete link for the first row. Maybe you won't be surprised to see that you get a runtime error, as shown in Figure 9-6.

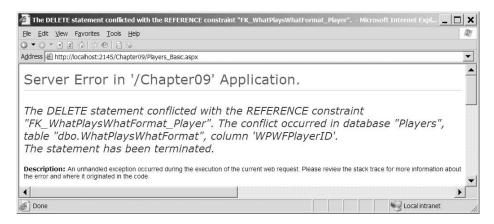

**Figure 9-6.** We can't delete Players from the database.

- 17. Switch back to the Design view in Visual Web Developer and add a Label between the SqlDataSource and GridView. Set its ID to lblError, Visible to False, ForeColor to Red, and remove the Text value.
- **18.** Add a RowDeleted event to the GridView and add the following code to the event handler:

```
protected void GridView1_RowDeleted(object sender,
    GridViewDeletedEventArgs e)
{
    if (e.Exception != null)
    {
        lblError.Visible = true;
        lblError.Text = e.Exception.Message;
        e.ExceptionHandled = true;
    }
}
```

19. Also add a Page Load event, and then add the following code to the event handler:

```
protected void Page_Load(object sender, EventArgs e)
{
   lblError.Visible = false;
}
```

**20.** Save the page. Now try to delete a Player. Instead of the ASP.NET error message, you'll receive a nicer warning, as shown in Figure 9-7.

| Players - Microso       | ft Internet | Explorer                    |              |                      |                                                                     | _              |
|-------------------------|-------------|-----------------------------|--------------|----------------------|---------------------------------------------------------------------|----------------|
| File Edit View Fav      | orites Tool | s Help                      |              |                      |                                                                     | Rt all         |
| 3 - 0 - M R A           | 100 2       | 14                          |              |                      |                                                                     | 16             |
| Address in http://local | host:2145/C | hapter09/Players_Basic.aspx |              |                      |                                                                     | -              |
| database "Player:       | s", table " | dbo.WhatPlaysWhatForr       | nat", column | 'WPWFPlayerID'. The  | statement has b                                                     |                |
| Playe                   |             |                             | PlayerMan    | ufacturerID PlayerCo | attent beginned the broken blocker transfer by the property states. | ge             |
| Edit Delete 1           | iPod        | Shuffle                     | 1            | 99.00                | Solid State                                                         |                |
| Edit Delete 2           | MuV         | o V200                      | 2            | 96.00                | Solid State                                                         |                |
| Edit Delete 3           | iFP-        | 700 Series                  | 3            | 149.00               | Solid State                                                         | -              |
| Edit Delete 4           | iFP-        | 900 Series                  | 3            | 149.00               | Solid State                                                         |                |
| Edit Delete 5           | Mega        | aPlayer 521                 | 4            | 199.00               | Solid State                                                         |                |
| Edit Delete 6           | Forg        | e                           | 5            | 93.00                | Solid State                                                         |                |
| Edit Delete 7           | Digit       | al Audio Player             | 6            | 119.00               | Solid State                                                         |                |
| Edit Delete 8           | Netw        | ork Walkman NW-E99          | 7            | 135.00               | Solid State                                                         |                |
| E dia Dalata 0          | :na         |                             | 12           | 200.00               | TTI TS:-1-                                                          |                |
| Done                    |             |                             |              |                      |                                                                     | Local Intranet |

Figure 9-7. Handling errors that occur during database operations

#### **How It Works**

With only a few lines of code, you've built a page that allows you to edit information for the Players in the database. It's not perfect though, as the error you received when trying to delete a Player from the database shows.

Deleting Players from the database isn't the only problem, however. The page that you've built has at least four problems:

- The page isn't very user-friendly. Instead of showing the name of the Manufacturer, you're showing the PlayerManufacturerID. Now you may know that a value of 1 for PlayerManufacturerID corresponds to Apple, but what about the others?
- You can't delete a Player from the database. As you learned in Chapter 8, whenever you modify the database, you're bound by the database rules. In the sample database, Players are part of a relationship with the WhatPlaysWhatFormat table. As the error in Figure 9-6 shows, the Player is part of a relationship with the WhatPlaysWhatFormat table, and the constraints in the database prevent you from deleting a Player without deleting the referencing rows from the WhatPlaysWhatFormat table first.
- You can't add a new Player to the database. Although the GridView allows you to edit and delete data, it doesn't allow you to add new data.
- You can't deal with the Player's supported Formats. The GridView allows you to handle details from the Player table and, with a little more work, also the relationship to the Manufacturer of the Player, but it doesn't allow you to handle the many-to-many relationship with the Formats that the Player may support.

The first two problems can be resolved by making some modifications to the way that you use the GridView, as you'll see in the next two examples. In order to add a new Player to the database, you need to use one of the GridView's siblings: either a DetailsView or a FormView. We'll look at both of these Web controls later in the chapter and build a new example that allows you to add new Players to the database.

The supported Formats cause the most problems. How do you deal with the Formats that the Player supports? Recall that the Player and Format tables are involved in a many-to-many relationship. This is mapped to two one-to-many relationships via the WhatPlaysWhatFormat table, as shown in Figure 9-8.

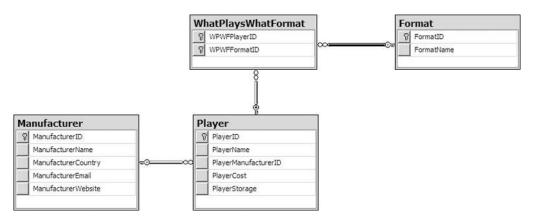

**Figure 9-8.** The relationships in the database

You can handle the Player-to-Manufacturer relationship by allowing the user to change the value of the PlayerManufacturerID value in the Player table. At the moment, the user must change the value manually, but in the next example, you'll see how to make the interface more user-friendly.

It's the Player-to-Format relationship that causes the problem. It's a many-to-many relationship, via the WhatPlaysWhatFormat intermediary table, and you can't model this automatically. You saw in Chapter 8 that you need to write some relatively complex code to model this relationship.

The GridView can't handle this relationship easily. When dealing with a complex database relationship such as this, you're better off using an alternative. Indeed, the examples that you saw in Chapter 8 are the best way to handle modifications to the Player table.

**Note** In the code download for this chapter, you'll find two pages, Manufacturers\_Details.aspx and Formats\_Details.aspx, that allow you to manage the Manufacturer and Format tables. Here, you used the Player table, because that demonstrates more of the GridView's capabilities. The other tables contain only text.

Now that we've established that there are problems with the GridView and why it's not suitable in all cases, we'll look at what it actually does.

#### Auto-Generated SQL Queries

When adding a SqlDataSource that supports modifications to the database, you follow the normal process for adding the Web control. The Configure Data Source wizard allows you to define the SELECT query that you want to execute, and you can also test that this is returning the correct results by testing the query. However, you also need to define INSERT, UPDATE, and DELETE queries in order for the changes to be propagated back to the database.

You can define these queries manually, or you can ask the Configure Data Source wizard to generate these queries automatically by checking the Generate INSERT, UPDATE, and DELETE statements check box in the wizard, as shown earlier in Figure 9-1. If you select this option, you'll see that the wizard has not only added the SelectCommand property to the SqlDataSource, but also InsertCommand, UpdateCommand, and DeleteCommand properties as well:

The wizard has automatically determined what the different queries should be from the information that you've supplied for the SELECT query. It also had to query the structure of the table to work out the primary key. If you look at the DeleteCommand and UpdateCommand properties, you'll see that the queries are constrained by a WHERE clause for the PlayerID column.

You'll see that the three auto-generated queries are parameterized, and the wizard has also queried the database for the types of these parameters and added the parameters to the SqlDataSource definition:

```
<DeleteParameters>
  <asp:Parameter Name="PlayerID" Type="Int32" />
</DeleteParameters>
<UpdateParameters>
  <asp:Parameter Name="PlayerName" Type="String" />
  <asp:Parameter Name="PlayerManufacturerID" Type="Int32" />
  <asp:Parameter Name="PlayerStorage" Type="String" />
  <asp:Parameter Name="PlayerCost" Type="Decimal" />
  <asp:Parameter Name="PlayerID" Type="Int32" />
</UpdateParameters>
<InsertParameters>
  <asp:Parameter Name="PlayerName" Type="String" />
  <asp:Parameter Name="PlayerManufacturerID" Type="Int32" />
  <asp:Parameter Name="PlayerStorage" Type="String" />
  <asp:Parameter Name="PlayerCost" Type="Decimal" />
</InsertParameters>
```

The wizard has auto-generated the three required queries automatically and added the parameters to the SqlDataSource definition. But there may be instances where you want to define your own INSERT, UPDATE, and DELETE queries. You can do this manually by modifying the relevant Command property and adding the correct parameters for the query. If you use stored procedures (which we'll look at in Chapter 10), you'll usually need to create the queries for the SqlDataSource manually and specify the parameters to be passed to the query.

Another option when specifying the different queries for the SqlDataSource is to use the Command and Parameter Editor. You've already seen this in action for building SELECT queries, but it also handles INSERT, UPDATE, and DELETE queries.

If you look at the properties for the SqlDataSource, you'll see that, as well as the SelectQuery property, you also have DeleteQuery, InsertQuery, and UpdateQuery properties. Clicking the ellipsis for any of these properties launches the Command and Parameter Editor dialog box, as shown in Figure 9-9 for the UpdateQuery property.

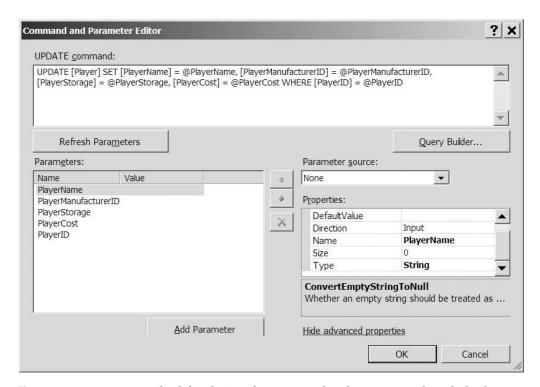

Figure 9-9. Parameters can be defined using the Command and Parameter Editor dialog box.

The Command and Parameter Editor dialog box allows you to define the query that you want to execute, and then define the parameters for it as well. A quick shortcut is to specify the query, and then click the Refresh Parameters button to automatically extract the parameters and populate the Parameters collection. By clicking the Show Advanced Properties link, you can also further modify the parameters. The wizard has defined the types for each of the parameters, as you can see in Figure 9-9.

You can also graphically design the query by clicking the Query Builder button. This will launch the Query Builder dialog box, as shown in Figure 9-10.

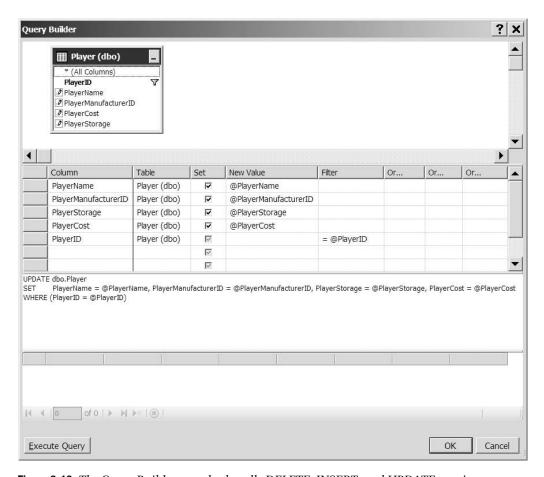

**Figure 9-10.** The Query Builder can also handle DELETE, INSERT, and UPDATE queries.

You can also test the query by clicking the Execute Query button. Be careful when testing INSERT, UPDATE, and DELETE queries, as you're going to be modifying the data in the database, and any changes you make are permanent.

Once you're happy with the query, you can close the Query Builder dialog box, and then use the Refresh Parameters button in the Command and Parameter Editor dialog box to build the correct Parameters collection.

#### The Editable GridView

Once the SqlDataSource has been configured correctly, you can use it as the data source for a GridView. The easiest way to do this is to select the data source from the Tasks menu for the GridView.

We've already looked at binding a SqlDataSource to a GridView. However, when you have an editable SqlDataSource, something else happens:

```
<asp:GridView ID="GridView1" runat="server" AutoGenerateColumns="False"
    DataKeyNames="PlayerID" DataSourceID="SqlDataSource1">
```

The DataKeyNames property has been added and set to the primary key, PlayerID, from the SELECT query that is being executed. This property is used by the GridView (and the DetailsView and FormView) to enable the INSERT, UPDATE, and DELETE queries to function. If you don't set this property correctly, the INSERT, UPDATE, and DELETE queries will not work.

A couple of properties are applied to the PlayerID BoundField as well:

```
<asp:BoundField DataField="PlayerID" HeaderText="PlayerID"
    InsertVisible="False" ReadOnly="True" SortExpression="PlayerID" />
```

The two highlighted properties are related to the fact that the PlayerID column is the primary key for the table that you're modifying:

- ReadOnly: You can't modify the primary key column for a row of data. Setting the ReadOnly property to True prevents the GridView from making this column editable.
- InsertVisible: When entering new data, you don't normally specify the primary key. By setting the InsertVisible property to False, you hide the column when you're adding new data to the database. With the GridView, this property doesn't affect anything, as you can't add new data using the GridView. However, when we look at using the DetailsView later in this chapter, you'll see this property in action.

Setting the GridView to allow editing and deleting has also added a new column, a CommandField, to the Columns collection. This column specifies which of the automatic actions you want the GridView to perform. In this case, you want Edit and Delete links:

```
<asp:CommandField ShowDeleteButton="True" ShowEditButton="True" />
```

You'll notice that the two properties you've set refer to buttons, rather than links. This isn't a mistake. By default, the GridView displays a LinkButton, rather than a Button. So, they appear as links on the pages you're building.

The CommandField column has several different properties that you can set. Not only can you add a couple other buttons, but you can also specify the text that the buttons show (the DeleteText and UpdateText properties) and change the type of button (using the ButtonType property). You'll see some of the other properties as we progress through this chapter.

**Note** For a full discussion of the CommandField, refer to http://msdn.microsoft.com/en-us/library/system.web.ui.webcontrols.commandfield.aspx.

#### **Editing a Row**

Clicking the Edit link for a row of data posts the page back to the server and switches the GridView into Edit mode. Figure 9-11 shows the first row in Edit mode.

| Player          | ID PlayerName | PlayerManufacturerID | PlayerCost | PlayerStorage |
|-----------------|---------------|----------------------|------------|---------------|
| Update Cancel 1 | iPod Shuffle  | 1                    | 99.00      | Solid State   |

**Figure 9-11.** A row in the GridView in Edit mode

As you'll recall, the PlayerID column is specified as a ReadOnly column, so you can't modify this column. However, the remaining four columns have been turned into text boxes that can be modified.

A BoundField, when in Edit mode, is shown as a TextBox. There is no way to change this. If you need to use a different Web control, you'll need to change the column to a TemplateField and create the necessary templates. You'll do this in the next example.

The other change when in Edit mode is that the CommandField column has changed to show Update and Cancel links. If you decide you don't want to make any changes, click Cancel. If you're happy with the changes that you've made, click Update. Either way, the page is posted back to the server. If you clicked Update, the changes are made to the database, and the GridView is switched back into View mode. Any changes you've made will be visible immediately.

So how does the Update link work? The GridView populates the UpdateParameters collection in the bound SqlDataSource, and then calls the Update() method.

#### **Handling Errors**

As you saw, if you click the Delete link, an error is thrown by the database. Showing the ASP.NET error page to the user is not advisable and, if there is an error, you need to handle this gracefully and let the user know that an error has occurred without breaking the Web site.

The GridView (and the DetailsView and FormView) make this very simple. The after action events (Inserted, Updated, and Deleted) allow you to check to see if any errors have occurred and handle those errors. You can then tell the GridView that you've handled the error so that it isn't rethrown and the ASP.NET error page shown.

In this example, you just show the error message that is generated in a Label. In a real Web site, you may want to log the error to a file or by e-mail.

The error that you're dealing with arises when the DELETE query is called, so you need to add the Deleted event handler to the GridView (the same principal applies if you're executing an INSERT or UPDATE query and using the Inserted or Updated event handlers).

The argument to the Deleted event handler, a GridViewDeletedEventArgs object, has an Exception property that contains the exception that was raised, or null if no exception was raised. If the Exception property is not null, you know an error has occurred, and you can show this to the user:

```
if (e.Exception != null)
{
   lblError.Visible = true;
   lblError.Text = e.Exception.Message;
   e.ExceptionHandled = true;
}
```

You first make sure the Label is visible, and then show the exact Message to the user. You also set the ExceptionHandled property of the GridViewDeletedEventArgs object to true to indicate that you've handled the error.

By saying that you've handled the error, you're telling the GridView not to worry about it, and the users won't see the ASP.NET error page. Instead, they will see your nice, red error message.

**Note** You'll notice that you haven't added error handling for the UPDATE query to this example. Nor do you add any new error handling to any of the examples from this point forward. The process for handling errors is the same for INSERT, UPDATE, and DELETE, so once you've seen it, adding it again (and again and again) to the examples will just make them longer for no added benefit.

# Try It Out: Changing Controls Used for Editing

In this example, you'll expand on the previous example by changing the Web control that is used for setting the Manufacturer for a Player. Rather than using a TextBox, you'll populate a DropDownList with the list of Manufacturers and let the users select which Manufacturer they want.

- 1. Open Players Basic.aspx from the previous example.
- **2.** Add a second SqlDataSource to the page (this will be given an ID of SqlDataSource2). Use the SqlConnectionString to connect to the correct database, and set the SelectCommand to the following:

```
SELECT ManufacturerID, ManufacturerName
FROM Manufacturer
ORDER BY ManufacturerName
```

**3.** Switch to the Source view and change the SelectCommand for SqlDataSource1 to the following:

```
SELECT PlayerID, PlayerName, ManufacturerName,
PlayerManufacturerID, PlayerStorage, PlayerCost
FROM Player INNER JOIN Manufacturer
ON Player.PlayerManufacturerID = Manufacturer.ManufacturerID
```

4. Replace the PlayerManufacturerID BoundField with the following TemplateField:

**5.** Save the page and view it in your browser. You'll see that the Manufacturer column now appears with the name of the Manufacturer, rather than the ID value, as shown in Figure 9-12.

|                      | t Internet Explorer  prites Tools Help |           |               |                  |                |
|----------------------|----------------------------------------|-----------|---------------|------------------|----------------|
| 3 ▼ O ▼ ⊠ ≥ 6        |                                        |           |               |                  |                |
| _                    | nost:2145/Chapter09/Players_Basic.aspx |           |               |                  | ]              |
| Plave                | erID PlayerName                        | Manufactu | rer PlaverCos | st PlaverStorage |                |
| Edit Delete 1        | iPod Shuffle                           | Apple     | 99.00         | Solid State      |                |
| Edit Delete 2        | MuVo V200                              | Creative  | 96.00         | Solid State      |                |
| Edit Delete 3        | iFP-700 Series                         | iRiver    | 149.00        | Solid State      |                |
| Edit Delete 4        | iFP-900 Series                         | iRiver    | 149.00        | Solid State      |                |
| Edit Delete 5        | MegaPlayer 521                         | MSI       | 199.00        | Solid State      |                |
| Edit Delete 6        | Forge                                  | Rio       | 93.00         | Solid State      |                |
| Edit Delete 7        | Digital Audio Player                   | SanDisk   | 119.00        | Solid State      |                |
| Edit Delete 8        | Network Walkman NW-E99                 | Sony      | 135.00        | Solid State      |                |
| Edit Delete 9        | iPod                                   | Apple     | 209.00        | Hard Disk        |                |
| Edit Delete 10       | iPod Mini                              | Apple     | 169.00        | Hard Disk        |                |
| Edit Delete 10  Done | 1Pod Mini                              | Apple     | 169.00        | Hard Disk        | Local intranet |

**Figure 9-12.** The Manufacturer is now shown in a meaningful fashion.

**6.** Click the Edit option. You'll see that the Manufacturer can now be selected from a DropDownList, as shown in Figure 9-13.

|                    | avorites I |                                |                   |            |               |
|--------------------|------------|--------------------------------|-------------------|------------|---------------|
| ddress @ http://lo |            | 5/Chapter09/Players_Basic.aspx |                   |            |               |
|                    | PlayerID   | PlayerName                     | Manufacturer      | PlayerCost | PlayerStorage |
| Update Cancel      | 1          | iPod Shuffle                   | Apple 🔻           | 99.00      | Solid State   |
| Edit Delete        | 2          | MuVo V200                      | Apple             | 96.00      | Solid State   |
| Edit Delete        | 3          | iFP-700 Series                 | Cowon<br>Creative | 149.00     | Solid State   |
| Edit Delete        | 4          | iFP-900 Series                 | Frontier Labs     | 149.00     | Solid State   |
| Edit Delete        | 5          | MegaPlayer 521                 | iRiver            | 199.00     | Solid State   |
| Edit Delete        | 6          | Forge                          | MSI 15            | 93.00      | Solid State   |
| Edit Delete        | 7          | Digital Audio Player           | Samsung           | 119.00     | Solid State   |
| Edit Delete        | 8          | Network Walkman NW-E99         | SanDisk           | 135.00     | Solid State   |
| Edit Delete        | 9          | iPod                           | Sony              | 209.00     | Hard Disk     |
| Edit Delete        | 10         | iPod Mini                      | Apple             | 169.00     | Hard Disk     |

**Figure 9-13.** You can now select the Manufacturer from a DropDownList.

#### **How It Works**

Rather than forcing the user to remember all of the different values for the Manufacturers, you're allowing the user to select the Manufacturer from a DropDownList. You need to populate this DropDownList with a list of Manufacturers, so you use a second SqlDataSource to return the Manufacturers with a simple SELECT query:

SELECT ManufacturerID, ManufacturerName FROM Manufacturer ORDER BY ManufacturerName You'll use this shortly to populate the DropDownList, but you also change the SelectCommand query to populate the GridView with all of the Players. Although you have the PlayerManufacturerID and can use this to set the DropDownList to the correct value, the value is not meaningful to the user. So, you modify the existing SELECT query to return the ManufacturerName, as well as the PlayerManufacturerID:

```
SELECT PlayerID, PlayerName, ManufacturerName,
PlayerManufacturerID, PlayerStorage, PlayerCost
FROM Player INNER JOIN Manufacturer
ON Player.PlayerManufacturerID = Manufacturer.ManufacturerID
```

You've changed only the SELECT query and not modified the INSERT, UPDATE, or DELETE queries. You're going to modify only the Player table, and the fact that you're returning the ManufacturerName is irrelevant as far as modifying the Player table is concerned. You return this only for display to the user.

In order to display a DropDownList, you need to replace the BoundField with a TemplateField:

```
<asp:TemplateField HeaderText="Manufacturer"
SortExpression="ManufacturerName">
```

You set the HeaderText property to something meaningful and set the SortExpression to the values that you're going to show when the GridView is in View mode. Although you haven't enabled sorting or paging in this example, you'll notice that all of the BoundField columns have a SortExpression, and you add one here for completeness.

As you've seen in previous examples, within the TemplateField, you can define several different templates. The first one that you define here is the ItemTemplate displayed when the GridView is in View mode:

```
<ItemTemplate>
  <asp:Literal ID="litManufacturer" runat="server"
    Text='<%# Eval("ManufacturerName") %>'>
  </asp:Literal>
</ItemTemplate>
```

Within the ItemTemplate, you want to show the ManufacturerName, and you use a Literal to do this. You set the Text property to the ManufacturerName using the Eval() method. You don't need to edit the ManufacturerName, so you can use the Eval() method, as this allows one-way binding.

You also define an EditItemTemplate that will be displayed when the GridViewis in Edit mode:

```
<EditItemTemplate>
  <asp:DropDownList id="lstManufacturer" runat="server"
    DataSourceID="SqlDataSource2"
    DataTextField="ManufacturerName" DataValueField="ManufacturerID"
    SelectedValue='<%# Bind("PlayerManufacturerID") %>'>
  </asp:DropDownList>
  </EditItemTemplate>
```

We looked at data binding the DropDownList in some depth in Chapter 7. You're using SqlDataSource2 as the data source, and then specifying the DataTextField and the DataValueField correctly. The property that we're really interested in here is SelectedValue.

You're going to set the SelectedValue to the value returned as the PlayerManufacturerID. By using the Bind() method, you can perform two-way data binding. When an update occurs, the currently selected value in the DropDownList will be passed to the PlayerManufacturerID parameter.

# Try It Out: Deleting Data in a GridView

As you saw earlier, the Player table is part of a relationship with the WhatPlaysWhatFormat table, and the constraints in the database prevent you from performing deletions from the Player without deleting the referencing rows from WhatPlaysWhatFormat table. Now you will update the earlier example to allow Players to be deleted from the database.

- 1. Open Players Basic.aspx from the previous example.
- **2.** Add the required Import statement to the top of the page:

```
<%@ Import Namespace="System.Data.SqlClient" %>
```

**3.** In the Design view, select the GridView. From the Properties window, add the RowDeleting event. Within the RowDeleting event handler, add the following code:

```
protected void GridView1_RowDeleting(object sender,
 GridViewDeleteEventArgs e)
 // create the connection
 string strConnectionString = ConfigurationManager.
   ConnectionStrings["SqlConnectionString"].ConnectionString;
 SqlConnection myConnection = new SqlConnection(strConnectionString);
 try
    // query to execute
    string strQuery = "DELETE FROM WhatPlaysWhatFormat ▶
     WHERE WPWFPlayerID = @PlayerID;";
    // create the command
    SqlCommand myCommand = new SqlCommand(strQuery, myConnection);
    // add the parameter
    myCommand.Parameters.AddWithValue("@PlayerID", e.Keys["PlayerID"]);
    // open the connection
    myConnection.Open();
```

```
// execute the command
  myCommand.ExecuteNonQuery();
}
catch (Exception ex)
{
  lblError.Visible = true;
  lblError.Text = ex.Message;
  e.Cancel = true;
}
finally
{
  // close the connection
  myConnection.Close();
}
```

**4.** Save the page, and then view it in your browser. If you now delete one of the Players, you'll see that the page no longer reports an error. The Player is deleted from the database.

#### **How It Works**

As you've learned, the main constraint when modifying the contents of the database is that you must work to the database rules. You can't delete from the Player table if there is related data in the WhatPlaysWhatFormat table. You must delete that data before you delete the Player itself.

When you click the Delete link, there is no more interaction from the user, and the GridView takes full control. It populates the DeleteParameters collection of the bound SqlDataSource, and then calls the Delete() method. A couple of events are raised, as well as the DELETE itself being performed:

- The RowDeleting event is raised.
- The DELETE query (via the SqlDataSource) is executed.
- The RowDeleted event is raised.

As you must make changes to the database before you allow the Player itself to be deleted, you need to use the RowDeleting event to delete the related information.

Within the  ${\tt RowDeleting}$  event handler, you perform a simple <code>DELETE</code> from the WhatPlaysWhatFormat table:

```
DELETE FROM WhatPlaysWhatFormat
WHERE WPWFPlayerID = @PlayerID
```

You have a parameterized query that requires the PlayerID. You don't have direct access to this value, but you can retrieve it from the GridViewDeleteEventArgs parameter. The Keys collection contains all of the keys for the row in question, as specified by the DataKeyNames property of the GridView.

You can retrieve the current value for the specified key by indexing on the name of the column:

```
myCommand.Parameters.AddWithValue("@PlayerID", e.Keys["PlayerID"]);
```

You then use the ExecuteNonQuery() method to execute the DELETE query. This deletes the related data from the WhatPlaysWhatFormat table, and you can then let the GridView delete the data from the Player table.

**Note** It's fine to simply delete the related data within the database when you delete a Player. The Formats that the Player supports are owned by the Player, so deleting the related data doesn't affect any data that it shouldn't. The same isn't true for the Manufacturer and Format tables: you can't delete a Manufacturer or a Format if they're in use. In the code download, you'll find that Manufacturers\_Details.aspx and Formats Details.aspx prevent any deletions from being made if the Manufacturer or Format is in use.

You'll notice that you're also catching any errors that may occur during the DELETE against the WhatPlaysWhatFormat table:

```
catch (Exception ex)
{
   lblError.Visible = true;
   lblError.Text = ex.Message;
   e.Cancel = true;
}
```

As with the earlier example, whenever there is an error, you display the error to the user using the Label. You're also setting the Cancel property of the GridViewDeleteEventArgs object to true. This tells the GridView that you don't want the DELETE operation to take place—as there has been an error, you don't want another error to potentially occur when you try to delete the data from the Player table.

**Note** As I've already pointed out, we're not going to add error handling to all of the examples that you're going to build. The techniques for dealing with errors are exactly the same for the GridView, DetailsView, and FormView. You should be able to add error handling to the different Web controls easily, now that you know how it is accomplished.

# **Using the DetailsView**

Although you now have an editable GridView, you don't have a way to add new Players to the database. You could build a new page to do this, as you saw in Chapter 8. Alternatively, you could use a DetailsView in conjunction with the GridView to allow new Players to be added. However, the DetailsView actually allows you to edit and delete data, as well as add it.

### Try It Out: Showing Data in a DetailsView

In this first example, you'll build a new page that uses a GridView and a DetailsView to show the Players in the database. The following examples will build on this to allow the user to edit, delete, and add Players.

- 1. Add a new Web Form to the Web site called Players\_Details.aspx. Make sure that the Place Code in Separate File check box is unchecked.
- **2.** In the Source view, find the <title> tag within the HTML at the bottom of the page and change the page title to **Players**.
- **3.** Switch to the Design view and add a SqlDataSource to the top of the page. Use the SqlConnectionString to connect to the database. On the Configure the Select Statement step, click the Specify a Custom SQL Statement or Stored Procedure option, and then click the Next button.
- **4.** Enter the following SQL query:

```
SELECT PlayerID, PlayerName, ManufacturerName
FROM Player INNER JOIN Manufacturer
ON Player.PlayerManufacturerID = Manufacturer.ManufacturerID
```

- **5.** Click Next, and then click Finish to close the Configure Data Source wizard.
- **6.** Switch to the Source view and add the following table definition to the page after the SqlDataSource markup:

- 7. Switch back to the Design view and add a GridView to the page in the first cell of the table. From the Tasks menu, set the data source to SqlDataSource1 and check the Enable Selection check box.
- 8. From the Tasks menu, select the Auto Format option and select a format, such as Colorful.
- **9.** Switch to the Source view and add a DataKeyNames property to the GridView:

```
<asp:GridView ID="GridView1" runat="server" AutoGenerateColumns="False"
DataSourceID="SqlDataSource1" DataKeyNames="PlayerID">
```

**10.** Add a second SqlDataSource to the page (which will be called SqlDataSource2 automatically). Again, use the SqlConnectionString to connect to the database. On the Configure the Select Statement step, click the Specify a Custom SQL Statement or Stored Procedure option, and then click the Next button.

Enter the following SQL query:

SELECT PlayerID, PlayerName, ManufacturerName, PlayerCost, PlayerStorage FROM Player INNER JOIN Manufacturer
ON Player.PlayerManufacturerID = Manufacturer.ManufacturerID
WHERE (PlayerID = @PlayerID)

**11.** Click Next. On the Define Parameters step, set the Parameter Source to Control and the ControlID to GridView1, as shown in Figure 9-14.

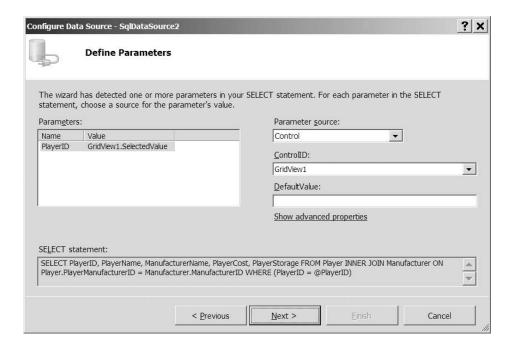

**Figure 9-14.** *Setting the parameters for the SELECT query* 

- **12.** Click Next, and then click Finish to close the Configure Data Source wizard.
- **13.** Add a DetailsView to the page in the second cell of the table. Set its data source to SqlDataSource2.
- **14.** Switch to the Source view and add an EmptyDataTemplate to the DetailsView:

```
<EmptyDataTemplate>
  Please select a player from the list
</EmptyDataTemplate>
```

**15.** Save the page, and then view it in your browser. Initially, no Player will be selected, so the DetailsView will show the EmptyDataTemplate, as shown in Figure 9-15.

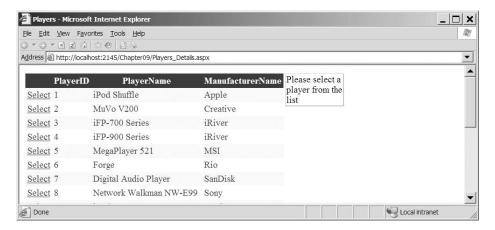

**Figure 9-15.** *If no Player is selected, the EmptyDataTemplate is displayed.* 

**16.** Click the Select link for a row, and you will see the details for the Player in the DetailsView, as shown in Figure 9-16.

| _             |               | <b>☆●</b> □ ♣                         |                  |                  |                 |  |
|---------------|---------------|---------------------------------------|------------------|------------------|-----------------|--|
| dress &       | http://localh | ost:2145/Chapter09/Players_Details.as | px               |                  |                 |  |
|               | PlayerID      | PlayerName                            | ManufacturerName | PlayerID         | 1               |  |
| <u>Select</u> | 1             | iPod Shuffle                          | Apple            | PlayerName       | iPod<br>Shuffle |  |
| Select        | 2             | MuVo V200                             | Creative         | ManufacturerName | Apple           |  |
| Select        | 3             | iFP-700 Series                        | iRiver           | PlayerCost       | 99.00           |  |
| Select        | 4             | iFP-900 Series                        | iRiver           | PlayerStorage    | Solid           |  |
| Select        | 5             | MegaPlayer 521                        | MSI              |                  | State           |  |
| Select        | 6             | Forge                                 | Rio              |                  |                 |  |
| Select        | 7             | Digital Audio Player                  | SanDisk          |                  |                 |  |
| Select        | 8             | Network Walkman NW-E99                | Sony             |                  |                 |  |

**Figure 9-16.** *Viewing the details for the Player* 

#### **How It Works**

In this example, you use a GridView to show the list of Players and then a DetailsView to show the details for the Player. If you haven't selected a Player from the GridView, the DetailsView shows the EmptyDataTemplate. When you do select a Player, the DetailsView shows the details for that Player.

Rather than show all of the details for the Players in the GridView, you show only a subset, using the following SELECT query:

```
SELECT PlayerID, PlayerName, ManufacturerName
FROM Player INNER JOIN Manufacturer
   ON Player.PlayerManufacturerID = Manufacturer.ManufacturerID
```

This is a simple query, and you use this as the data source for the GridView. However, this time, you need to manually set the DataKeyNames property. Because it's not a query from a single table, the GridView is unable to work out what the primary key is for the query (is it the PlayerID from the Player table or the ManufacturerID from the Manufacturer table?), so you must manually specify that PlayerID is the primary key:

```
<asp:GridView ID="GridView1" runat="server" AutoGenerateColumns="False"
DataSourceID="SqlDataSource1" DataKeyNames="PlayerID">
```

The DetailsView also uses a SqlDataSource as its data source. As you're selecting only a single Player from the table, you need to use a parameterized query:

```
SELECT PlayerID, PlayerName, ManufacturerName, PlayerCost, PlayerStorage
FROM Player INNER JOIN Manufacturer
   ON Player.PlayerManufacturerID = Manufacturer.ManufacturerID
WHERE (PlayerID = @PlayerID)
```

Using the Configure Data Source wizard, you also specified the details for the parameter, and this added a parameter to the SelectParameters collection:

```
<SelectParameters>
  <asp:ControlParameter Name="PlayerID" ControlID="GridView1"
    PropertyName="SelectedValue" />
</SelectParameters>
```

You're using the SelectedValue property of the GridView as the value of the parameter. And this is where the Select link in the GridView rows is used.

By clicking the Select link, you're causing a postback to occur, and the GridView to select the row. As you have a SelectedRowStyle defined (by virtue of selecting a format from the Auto Format dialog box), you can visually see that the row in the GridView has been selected.

Selecting a row in the GridView also sets the SelectedValue property. As the GridView has the PlayerID value set for the DataKeyNames property, the PlayerID for the selected row is returned as the SelectedValue, and this is used as the parameter to the filtered SqlDataSource.

**Note** By default, the SelectedValue of a GridView is null, and when the page is first loaded, this value is passed to the filtered query when the DetailsView is data-bound. As none of the Players have a null value as a PlayerID, no data is returned, and the DetailsView displays the EmptyDataTemplate. However, the query to the database is still executed.

If you look at the Fields collection for the DetailsView, you'll see that it is remarkably similar to the Columns collection for the GridView in the previous example. As you've learned, the Fields are interchangeable between the two Web controls:

```
<Fields>
    <asp:BoundField DataField="PlayerID"
        HeaderText="PlayerID" SortExpression="PlayerID"
        InsertVisible="False" ReadOnly="True" />
        <asp:BoundField DataField="PlayerName"
        HeaderText="PlayerName" SortExpression="PlayerName" />
        <asp:BoundField DataField="ManufacturerName"
        HeaderText="ManufacturerName" SortExpression="ManufacturerName" />
        <asp:BoundField DataField="PlayerCost"
        HeaderText="PlayerCost" SortExpression="PlayerCost" />
        <asp:BoundField DataField="PlayerStorage"
        HeaderText="PlayerStorage" SortExpression="PlayerStorage" />
        </Fields>
```

Now that you've seen how easy it is to view data in a DetailsView, let's turn our attention to editing the details. As you're using the same Web Field controls in both the GridView and DetailsView, you've probably guessed that editing in a DetailsView is very similar to editing in a GridView.

# Try It Out: Editing Data in a DetailsView

You'll expand the previous example by adding the ability to edit the selected Player.

- 1. Open Players Details.aspx from the previous example.
- **2.** Switch to the Design view and select Configure Data Source from the Tasks menu for SqlDataSource2.
- **3.** Click Next twice to skip to the Define Custom Statements or Stored Procedures step in the wizard.
- **4.** Modify the SELECT query as follows:

```
SELECT PlayerID, PlayerName, ManufacturerName, PlayerManufacturerID,
PlayerCost, PlayerStorage
FROM Player INNER JOIN Manufacturer
ON Player.PlayerManufacturerID = Manufacturer.ManufacturerID
WHERE (PlayerID = @PlayerID)
```

**5.** Click the UPDATE tab and enter the following query:

```
UPDATE Player SET PlayerName = @PlayerName,
    PlayerManufacturerID = @PlayerManufacturerID,
    PlayerStorage = @PlayerStorage, PlayerCost = @PlayerCost
WHERE PlayerID = @PlayerID
```

- **6.** Click the Next button, and then click the Finish button to close the Configure Data Source wizard. Click No if prompted to Refresh Fields and Keys for DetailsView1.
- 7. From the Tasks menu for the DetailsView, select the Enable Editing option. You'll see that there is now an Edit link at the bottom of the DetailsView.
- **8.** From the Properties window, add an event handler for the ItemUpdated event and add the following code to the event handler:

```
protected void DetailsView1_ItemUpdated(object sender,
   DetailsViewUpdatedEventArgs e)
{
   GridView1.DataBind();
}
```

**9.** Add a third SqlDataSource to the page (which will be called SqlDataSource3 automatically) and use SqlConnectionString to connect to the correct database. Use the following query to return the list of Manufacturers from the database:

```
SELECT ManufacturerID, ManufacturerName
FROM Manufacturer
ORDER BY ManufacturerName
```

**10.** Switch to the Source view and, in the DetailsView, replace the BoundField for the ManufacturerName with the following TemplateField:

**11.** Save the page, and then view it in your browser. Clicking the Select link for a row will show the details for the Player in the DetailsView, as you saw in the previous example. Clicking the Edit link will allow you to edit the Player, as shown in Figure 9-17.

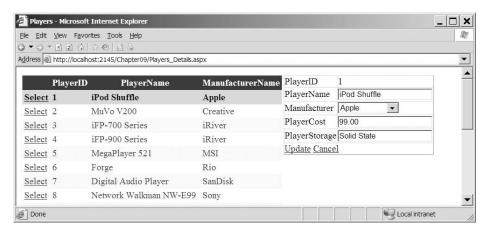

**Figure 9-17.** *Editing the details for the Player* 

**12.** Change the details and click the Update link. You'll see that the changes are made to the database, and the GridView is updated to show the changes.

#### **How It Works**

All the changes you've made here should be familiar to you by now. The SELECT query that you're executing to populate the DetailsView is the same query that you used in the GridView example previously. Also, the UPDATE query is the same (and it probably won't come as a shock that the next example uses the same DELETE query).

The one thing that is slightly different is the UpdateParameters collection. Although the collection has been created with the correct parameters, none of them have a Type specified:

```
<UpdateParameters>
  <asp:Parameter Name="PlayerName" />
  <asp:Parameter Name="PlayerManufacturerID" />
  <asp:Parameter Name="PlayerStorage" />
  <asp:Parameter Name="PlayerCost" />
   <asp:Parameter Name="PlayerID" />
  </UpdateParameters>
```

Because you've manually specified the UPDATE query that you want to execute, rather than letting the wizard auto-generate the query, the wizard has no idea of the types of the columns. It has parsed the query correctly and identified the parameter names, but not their types. Thankfully, you don't actually need the types, but if you want to add a Type property for each of the parameters, you can.

You'll also notice that the TemplateField definition is the same one that you used earlier to show the Manufacturer details in a more user-friendly manner. The SqlDataSource that the DropDownList binds to should also be very familiar, since it's the same query you used earlier to return a list of Manufacturers.

That's not to say that you've seen everything here before. There are a couple of new things to consider!

The first is the configuration of the DetailsView. Once you've added an UPDATE query to the SqlDataSource, the DetailsView acquires a new option on its Tasks menu: Enable Editing. Selecting this option adds a CommandField to the Fields collection:

```
<asp:CommandField ShowEditButton="True" />
```

Not surprisingly, this has the same effect in the DetailsView as it does in the GridView: it switches the DetailsView into Edit mode. You can then modify the data as you require and click either the Update or Cancel link to return to view mode, or as the DetailsView likes to think of it, ReadOnly mode.

Clicking the Update link saves the changes to the database, and you then need to ensure that the GridView is showing the updated data. In order to do this, you use the ItemUpdated event of the DetailsView:

```
protected void DetailsView1_ItemUpdated(object sender,
   DetailsViewUpdatedEventArgs e)
{
   GridView1.DataBind();
}
```

This will ensure that the GridView binds to the updated data in the database. If you don't call the DataBind() method, the GridView will still show the old data. The GridView will request data from the database only on the initial page load, and it will still show the old data unless you tell it that it needs to retrieve new data. Manually calling the DataBind() method forces the GridView to retrieve new data from the database.

# Try It Out: Deleting Data in a DetailsView

Now that you know how to edit data, let's look at how to delete data.

- **1.** Open Players Details.aspx from the previous example.
- **2.** Add the required Import statement to the top of the page:

```
<%@ Import Namespace="System.Data.SqlClient" %>
```

- **3.** Switch to the Design view and select Configure Data Source from the Tasks menu for SqlDataSource2.
- **4.** Click Next twice to skip to the Define Custom Statements or Stored Procedures step in the wizard.
- **5.** Select the DELETE tab and enter the following query:

```
DELETE FROM Player
WHERE PlayerID = @PlayerID
```

- **6.** Click the Next button, and then click the Finish button to close the Configure Data Source wizard.
- **7.** From the Tasks menu for the DetailsView, select the Enable Deleting option. You'll see that there is now a Delete link at the bottom of the DetailsView.

**8.** In the Properties window, add an ItemDeleting event for the DetailsView. Add the following code to the event handler:

```
protected void DetailsView1 ItemDeleting(object sender,
  DetailsViewDeleteEventArgs e)
  // create the connection
  string strConnectionString = ConfigurationManager.
    ConnectionStrings["SqlConnectionString"].ConnectionString;
  SqlConnection myConnection = new SqlConnection(strConnectionString);
 try
    // guery to execute
    string strQuery = "DELETE FROM WhatPlaysWhatFormat ▶
     WHERE WPWFPlayerID = @PlayerID;";
    // create the command
    SqlCommand myCommand = new SqlCommand(strQuery, myConnection);
    // add the parameter
    myCommand.Parameters.AddWithValue("@PlayerID", e.Keys["PlayerID"]);
    // open the connection
    myConnection.Open();
    // execute the command
    myCommand.ExecuteNonQuery();
  }
  finally
    // close the connection
   myConnection.Close();
  }
}
```

**9.** Add an ItemDeleted event handler for the DetailsView and add the following code to the event handler:

```
protected void DetailsView1_ItemDeleted(object sender,
   DetailsViewDeletedEventArgs e)
{
   GridView1.SelectedIndex = -1;
   GridView1.DataBind();
}
```

10. Save the page, and then view it in your browser. Clicking the Select link for a row will show the details for the Player in the DetailsView, as you saw in the previous example. Clicking the Delete link will delete the Player from the database and update the list of Players displayed by the GridView.

#### **How It Works**

You've added a new button to the CommandField, and you're now displaying a Delete link as well as an Edit link:

```
<asp:CommandField ShowEditButton="True" ShowDeleteButton="True" />
```

As you're still working to the database rules, you need to make sure that you're deleting any data in the WhatPlaysWhatFormat table before you delete the data from the Player table. The GridView has a RowDeleting event, and the DetailsView has a corresponding ItemDeleting event. In this event, you use the same code as you saw in the RowDeleting event earlier to delete any related data that is in the WhatPlaysWhatFormat table.

When you click the Delete link and delete the data from the database, you also need to make sure that the GridView is binding to the latest version of the data in the database, and you use the ItemDeleted event of the DetailsView to call the DataBind() method of the GridView. You also set the SelectedIndex of the GridView to -1, so that your previous selection is removed. If it isn't, the "next" Player in the GridView will be selected, as it now has the row index of the deleted Player.

# Try It Out: Adding Data in a DetailsView

Now that you can edit and delete data from the database, it's time to look at the final piece in the puzzle: adding a new Player to the database.

- 1. Open Players Details.aspx from the previous example.
- Switch to the Design view and select Configure Data Source from the Tasks menu for SqlDataSource2.
- **3.** Click Next twice to skip to the Define Custom Statements or Stored Procedures step in the wizard.
- **4.** Select the INSERT tab and enter the following query:

```
INSERT INTO Player
   (PlayerName, PlayerManufacturerID, PlayerCost, PlayerStorage)
VALUES (@PlayerName, @PlayerManufacturerID, @PlayerCost, @PlayerStorage)
```

- **5.** Click the Next button, and then click the Finish button to close the Configure Data Source wizard. Click No if prompted to Refresh Fields and Keys for DetailsView1.
- **6.** From the Tasks menu for the DetailsView, select the Enable Inserting option. You'll see that there is now a New link at the bottom of the DetailsView.

**7.** In the Properties window, add an ItemInserted event handler for the DetailsView and add the following code to the event handler:

```
protected void DetailsView1_ItemInserted(object sender,
   DetailsViewInsertedEventArgs e)
{
   GridView1.SelectedIndex = -1;
   GridView1.DataBind();
}
```

**8.** Save the page, and then view it in your browser. Clicking the Select link for a row will show the details for the Player in the DetailsView as you saw in the previous example. If you then click the New link, you'll be able to add a new Player to the database, as shown in Figure 9-18.

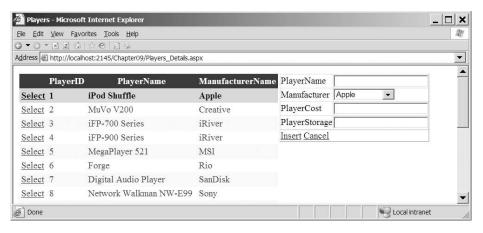

Figure 9-18. Adding a new Player to the database

9. Click Insert to add a new Player to the database and update the list of Players shown in the GridView.

#### **How It Works**

In this example, you've added the ability to add a new Player to the database with very little extra effort. You've added an INSERT query to the SqlDataSource and checked an extra option for the DetailsView, much as you did for the UPDATE and DELETE queries in the two previous examples.

When using a BoundField to interact with the database, the same Web control is used for the SELECT, UPDATE, and INSERT actions. For the SELECT query, you'll recall that a column is returned from the database that matches the DataField property of the BoundField. For the UPDATE and INSERT queries, the UpdateParameters and InsertParameters collections have a parameter that has the same name. You saw this earlier with the UpdateParameters collection, and here you have a similar InsertParameters collection:

```
<InsertParameters>
  <asp:Parameter Name="PlayerName" />
  <asp:Parameter Name="PlayerManufacturerID" />
  <asp:Parameter Name="PlayerCost" />
  <asp:Parameter Name="PlayerStorage" />
</InsertParameters>
```

You'll notice that the InsertParameters collection is missing the PlayerID parameter. This shouldn't come as a great surprise, as it's the auto-generated primary key and isn't present in the INSERT query that you're executing. When adding a new Player to the database, the PlayerID BoundField isn't shown because its InsertVisible property is set to False:

```
<asp:BoundField DataField="PlayerID" HeaderText="PlayerID"
    InsertVisible="False" ReadOnly="True" SortExpression="PlayerID" />
```

The other thing to notice is that you're not using the InsertItemTemplate within the TemplateField row. If you recall from the earlier discussion of templates for editing, the InsertItemTemplate is available when you're adding new data using a DetailsView. When an InsertItemTemplate isn't specified, the DetailsView will use the EditItemTemplate when adding new data.

All you're doing in the TemplateField is allowing the user to select the Manufacturer of the Player, and the process is the same for both editing and adding a Player. If you don't need to do anything different, then adding an InsertItemTemplate is just another place for errors to creep into your pages. Stick to the one template and use only an EditItemTemplate.

**Note** Although the EditItemTemplate is used when inserting if an InsertItemTemplate hasn't been defined, the same isn't true if you have an InsertItemTemplate and no EditItemTemplate. If you don't specify an EditItemTemplate, when you switch the Web control into Edit mode, the TemplateField will still appear in ReadOnly mode. If no EditItemTemplate is defined, the ItemTemplate is used in its place.

The one thing that you can't do in this example is specify the Formats that the Player supports. In reality, adding a new Player to the database is a more complex task than shown here. You saw a much better way of handling the addition of Players in Chapter 8. Although the DetailsView allows you to build quite complex pages very simply, this is one example of its limitations.

### Tidying Up the User Interface

If you've been working through the examples so far, you may have noticed a problem related to adding a new Player to the database. If you haven't spotted the problem, open Players\_Details. aspx in your browser. The page you'll see is shown earlier in Figure 9-15.

Still can't see the problem? How exactly do you add a new Player to the database? There's no Add button anywhere. It's only when you actually view an existing Player that you're presented with the ability to add a new Player, as shown in Figure 9-19.

|        | × 2 6    | rites <u>T</u> ools <u>H</u> elp | рх               |               |                                        |  |
|--------|----------|----------------------------------|------------------|---------------|----------------------------------------|--|
|        | PlayerID |                                  | ManufacturerName | PlayerID      | 1                                      |  |
| Select | 1        | iPod Shuffle                     | Apple            | PlayerName    | iPod<br>Shuffle                        |  |
| Select | 2        | MuVo V200                        | Creative         | Manufacturer  |                                        |  |
| Select | 3        | iFP-700 Series                   | iRiver           | PlayerCost    | 99.00                                  |  |
| Select | 4        | iFP-900 Series                   | iRiver           | PlayerStorage | Solid                                  |  |
| Select | 5        | MegaPlayer 521                   | MSI              |               | 00000000000000000000000000000000000000 |  |
| Select | 6        | Forge                            | Rio              | Edit Delete N | ew                                     |  |
| Select | 7        | Digital Audio Player             | SanDisk          |               |                                        |  |
| Select | 8        | Network Walkman NW-E99           | Sonv             |               |                                        |  |

**Figure 9-19.** Do you really want to have to view an existing Player to add a new one?

Although the GridView and DetailsView interact, it's hardly an ideal setup. What you really want is an Add New Player link that allows you to add a new Player to the database. It's fine for the Edit and Delete links to be shown when you've selected a Player in the GridView, but you don't want the New link to appear.

You can accomplish this with a few little changes to the way that the Web controls interact.

### Try It Out: Manually Adding an Add New Player Link

In this example, you'll modify the previous example to make it possible for the user to add a new Player to the database without having to select an existing Player first.

- 1. Open Players Details.aspx from the previous example.
- 2. Select the DetailsView and from its Tasks menu, unselect the Enable Inserting option.
- **3.** Add a new LinkButton (above the table containing the GridView and DetailsView) and change its Text property to Add New Player.
- 4. Double-click the LinkButton to add the Click event handler and add the following code:

```
protected void LinkButton1_Click(object sender, EventArgs e)
{
   DetailsView1.ChangeMode(DetailsViewMode.Insert);
}
```

**5.** Switch back to the Design view and add the SelectedIndexChanged event for the GridView. Add the following code to the event handler:

```
protected void GridView1_SelectedIndexChanged(object sender, EventArgs e)
{
   DetailsView1.ChangeMode(DetailsViewMode.ReadOnly);
}
```

**6.** Switch back to the Design view and add the PreRender event for the DetailsView. Add the following code to the event handler:

```
protected void DetailsView1_PreRender(object sender, EventArgs e)
{
   if (DetailsView1.CurrentMode == DetailsViewMode.Insert)
   {
      DetailsView1.AutoGenerateInsertButton = true;
   }
   else
   {
      DetailsView1.AutoGenerateInsertButton = false;
   }
}
```

**7.** Save the page, and then view it in the browser. You'll see that clicking the Add New Player link allows you to add a new Player to the database without viewing an existing Player first, as shown in Figure 9-20.

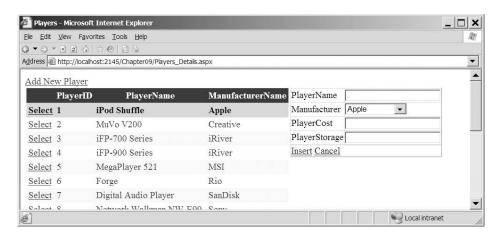

**Figure 9-20.** Adding a new Player without viewing an existing Player

**8.** Choose to view an existing Player. As shown in Figure 9-21, you'll see that when you do this, you no longer have the New link.

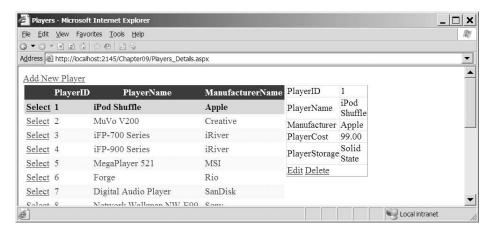

Figure 9-21. Viewing an existing Player no longer shows the New link.

#### **How It Works**

In order to tidy up the user interface when using the GridView and DetailsView, you've resorted to a little bit of trickery. You no longer let the DetailsView decide when to show a link to add a new Player. Instead, you add your own link.

In order to do this, you need to manually tell the DetailsView that it is inserting a new Player. In previous examples, the DetailsView switched itself into Insert mode when you clicked the New link. As you don't have this link here, you need to do this manually:

```
protected void LinkButton1_Click(object sender, EventArgs e)
{
   DetailsView1.ChangeMode(DetailsViewMode.Insert);
}
```

So when the user clicks the Add New Player link, the Click event handler is executed, and the ChangeMode method of the DetailsView is used to switch into Insert mode.

Once you switch into Insert mode, the DetailsView will remain in that mode until it's told to be in a different mode. If you clicked a Select link, the DetailsView would still be in Insert mode, not in ReadOnly mode, as you would expect. So, when a Select link is clicked, you need to switch the DetailsView back into ReadOnly mode.

When a row is selected in the GridView, not only does the SelectedValue property get set correctly, but also the SelectedIndexChanged event is fired. You can use this event handler to switch back to ReadOnly mode:

```
protected void GridView1_SelectedIndexChanged(object sender, EventArgs e)
{
   DetailsView1.ChangeMode(DetailsViewMode.ReadOnly);
}
```

You can change the mode of the Web control in the event handlers, as the GridView and DetailsView will be automatically data-bound after the OnPreRender event has fired. User-requested events are fired before you get to this stage, so you're free to change the status of the

DetailsView without creating an extra load on the database due to any data binding occurring before you change the mode.

All this talk of the page life cycle leads us nicely into the last change you made to the page. You actually added an event handler for the OnPreRender event to the DetailsView:

```
protected void DetailsView1_PreRender(object sender, EventArgs e)
{
   if (DetailsView1.CurrentMode == DetailsViewMode.Insert)
   {
      DetailsView1.AutoGenerateInsertButton = true;
   }
   else
   {
      DetailsView1.AutoGenerateInsertButton = false;
   }
}
```

The first change that you made to the DetailsView was to turn off the automatic creation of the New link. Indeed, if you look at the definition for the CommandField, you'll see that you no longer have a ShowInsertButton property. However, you still need to add the New link when you're in Insert mode. You do this as late as you can—immediately before the Web control is rendered—so that the mode has been set correctly by either of the event handlers.

The AutoGenerateInsertButton property, when set to true, automatically adds a CommandField with a New link to the DetailsView. If you're not in Insert mode (you're in Edit or ReadOnly mode), then you don't want to show the New link, so you set the AutoGenerateInsertButton to false. But you never see a New link—or do you?

In the previous examples, you've seen that the Edit link automatically turns into Update and Cancel links when the DetailsView is in Edit mode. The same is also true for the New link. It turns into Insert and Cancel links when the DetailsView is in Insert mode.

As you've switched the DetailsView into Insert mode and told it to show the New link, you get the Insert and Cancel links. Being in Insert mode also hides the Edit and Delete links, as they're only shown when the Web control is in Edit or ReadOnly mode.

# **Using the FormView**

As you've just seen, the DetailsView is quite powerful and allows you to build a page that allows editing, deleting, and adding data quite easily with a minimal amount of code.

However, the DetailsView does have one major problem: it is tabular. You're limited to adding Field Web controls (BoundField, CommandField, and so on), and they appear as a table of data. Granted, you can use a TemplateField to achieve quite a lot of customization, but in some cases, you may not want to be restricted to a tabular layout. Enter the FormView.

The FormView, like the DetailsView, allows you to edit, delete, and add new data. Unlike the DetailsView, however, the FormView allows you complete control over its layout. This comes with a downside though, as you need to do a little more work when you're setting up the Web control. But after you've completed the setup, you'll see that the FormView is remarkably similar to the DetailsView in the way that it works. Indeed, the SqlDataSource that you use as the data source for the DetailsView can be used with the FormView with no changes whatsoever.

In the code download for this chapter, you'll find another page, Players\_Form.aspx, that uses a FormView to perform the same functions as you saw in the DetailsView examples.

# Using Templates with the FormView

The FormView is completely controlled by templates. Think of it as being similar to one big TemplateField. You define an ItemTemplate that you want to use when the Web control is in ReadOnly mode, an EditItemTemplate when in Edit mode, and an InsertItemTemplate when in Insert mode.

Within each of the templates, you must then define what you want to be displayed on the screen. If you look at Players\_Form.aspx, you'll see that all three templates have been defined. For the ItemTemplate, I've chosen to use a table with a light blue background, which distinguishes it from the Player list, as shown in Figure 9-22.

|               |               | Internet Explorer<br>rites <u>T</u> ools <u>H</u> elp | _                |               |                  |                |   |
|---------------|---------------|-------------------------------------------------------|------------------|---------------|------------------|----------------|---|
| <b>▼</b> () ▼ | × 2 6         | D 0 1 2 4                                             |                  |               |                  |                | 1 |
| dress         | http://localh | ost:2145/Chapter09/Players_Form.asp                   | )X               |               |                  |                |   |
| dd Ne         | w Player      |                                                       |                  |               |                  |                |   |
|               | PlayerID      | PlayerName                                            | ManufacturerName | PlayerID      | Apple            |                |   |
| Select        | 1             | iPod Shuffle                                          | Apple            | PlayerName    | iPod<br>Shuffle  |                |   |
| Select        | 2             | MuVo V200                                             | Creative         | Manufacturer  |                  |                |   |
| Select        | 3             | iFP-700 Series                                        | iRiver           |               | PlayerCost 99.00 |                |   |
| Select        | 4             | iFP-900 Series                                        | iRiver           | •             |                  |                |   |
| Select        | 5             | MegaPlayer 521                                        | MSI              | PlayerStorage | State            |                |   |
| Select        | 6             | Forge                                                 | Rio              | Edit Delete   |                  |                |   |
| Select        | 7             | Digital Audio Player                                  | SanDisk          |               |                  |                |   |
| Palaat        | 0             | Matwork Wallman NW E00                                | Canr             |               |                  | (              |   |
| Done          |               |                                                       |                  |               |                  | Local intranet |   |

Figure 9-22. Using a FormView to view an existing Player

The ItemTemplate here is defined as follows:

```
Manufacturer
    <asp:Literal ID="litManufacturer" runat="server"
      Text='<%# Eval("ManufacturerName") %>'></asp:Literal></ar>
   PlayerCost
    <asp:Literal ID="litPlayerCost" runat="server"
      Text='<%# Eval("PlayerCost") %>'></asp:Literal>
   PlayerStorage
    <asp:Literal ID="litPlayerStorage" runat="server"
      <asp:LinkButton ID="btnEdit" runat="server"</pre>
   CommandName="Edit" Text="Edit" />
 <asp:LinkButton ID="btnDelete" runat="server"</pre>
   CommandName="Delete" Text="Delete" />
</ItemTemplate>
```

As you can see, you no longer have available the niceties of the BoundField to automatically show the data retrieved from the SqlDataSource. Instead, you need to manually output the columns you require. The ItemTemplate shows data only in ReadOnly mode, so you can use the Eval() method to do this.

The one thing to notice is that you also must manually add whatever buttons you need. The FormView is template-based and has no way to automatically generate the buttons to add the Edit and Delete links (nor any other links that are required). You therefore need to add a Button, in this case a LinkButton, which takes the CommandName of the action you require. The pertinent actions are shown in Table 9-1.

**Table 9-1.** The FormView Command Buttons

| CommandName | Action                                                                                                    |
|-------------|----------------------------------------------------------------------------------------------------|
| Cancel      | Causes the Insert or Update operation to be canceled and returns the FormView to ReadOnly mode.                      |
| Delete      | Causes the current item to be deleted from the underlying database. Raises the ItemDeleting and ItemDeleted events.  |
| Edit        | $Switches\ the\ {\tt FormView}\ into\ {\tt Edit}\ mode,\ displaying\ the\ {\tt EditItemTemplate}.$                   |
| Insert      | Causes the new item to be added from the underlying data source. Raises the ItemInserting and ItemInserted events.   |
| New         | $Switches\ the\ {\tt FormView}\ into\ {\tt Insert}\ mode,\ displaying\ the\ {\tt InsertItemTemplate}.$               |
| Update      | Causes the current item to be updated in the underlying data source. Raises the ItemUpdating and ItemUpdated events. |

As you can see from Table 9-1, it is possible to add buttons to perform whatever action you require. For the ItemTemplate, you want the user to be able to edit or delete the selected item, so you add buttons for those two actions.

You'll also see that this example follows the same pattern for the InsertItemTemplate and the EditItemTemplate. You must define the layout that you require for the template, and then provide the necessary buttons to enable the user to complete the action.

The InsertItemTemplate has Insert and Cancel buttons:

```
<asp:LinkButton ID="btnInsert" runat="server"
  CommandName="Insert" Text="Insert" />
<asp:LinkButton ID="btnCancel" runat="server"
  CommandName="Cancel" Text="Cancel" />
    And the EditItemTemplate has Update and Cancel buttons:
<asp:LinkButton ID="btnUpdate" runat="server"
    CommandName="Update" Text="Update" />
<asp:LinkButton ID="btnCancel" runat="server"
    CommandName="Cancel" Text="Cancel" />
```

# **Switching Modes**

You saw in the DetailsView example earlier that you can manually change the mode for the Web control by calling the ChangeMode() method. This also works for the FormView.

You have a LinkButton on the page that allows the user to add a new Player to the database. In its Click event handler, you change the mode to Insert:

```
protected void LinkButton1_Click(object sender, EventArgs e)
{
   FormView1.ChangeMode(FormViewMode.Insert);
}
   And you switch the FormView back into ReadOnly mode if the user selects a different Player:
protected void GridView1_SelectedIndexChanged(object sender, EventArgs e)
{
   FormView1.ChangeMode(FormViewMode.ReadOnly);
}
```

This is exactly the same as you saw for the DetailsView. What you don't need to do when using the FormView is turn the New link on and off. Since you have no way of automatically adding buttons to a FormView, you explicitly specify the actions that you allow the user to take within the definition of the InsertItemTemplate and the EditItemTemplate.

# **Validating User Responses**

The one thing missing from all of the examples that you've seen so far is validation. Nothing stops you, at the moment, from entering invalid data. You saw in Chapter 8 that you can use various validation Web controls to force the user to enter valid data before any changes to the database are attempted.

You can use the same validation Web controls when you're using a FormView without any work other than adding the Web controls to the page and configuring them. With the GridView and the DetailsView, however, things are a little more complex, because the validation Web controls won't work in conjunction with a BoundField or a CheckBoxField. The solution is to convert the BoundField or CheckBoxField into an equivalent TemplateField.

The DetailsView example includes several BoundField controls. One of these is used to display the PlayerName column:

```
<asp:BoundField DataField="PlayerName"
HeaderText="PlayerName" SortExpression="PlayerName" />
```

Converting this to a TemplateField is very simple. You need to add an ItemTemplate that displays the PlayerName using a Literal and an EditItemTemplate that has a TextBox that allows the PlayerName to be edited:

```
<asp:TemplateField HeaderText="PlayerName"
   SortExpression="PlayerName">
   <ItemTemplate>
        <asp:Literal ID="litPlayerName" runat="server"
            Text='<%# Eval("PlayerName") %>'></asp:Literal>
        </ItemTemplate>
        <EditItemTemplate>
            <asp:TextBox id="txtPlayerName" runat="server"
                  Text='<%# Bind("PlayerName") %>'></asp:TextBox>
        </EditItemTemplate>
</asp:TemplateField>
```

With a DetailsView, you could also add an InsertItemTemplate to use when inserting a new record. If you don't specify an InsertItemTemplate, the EditItemTemplate will be used when the DetailsView is in Insert mode. For that reason, you may still need to use the InsertVisible property on the TemplateField to indicate that the Field is not to be displayed when adding a new record.

The one BoundField property that isn't supported is ReadOnly. If you need to have a ReadOnly Field, then simply leave the BoundField as it is. It will always be displayed, and the user will never be able to modify it. You could also mimic its functionality by defining only an ItemTemplate. If the DetailsView or GridView is in Edit mode and no EditItemTemplate is defined, the ItemTemplate is used. If it's in Insert mode and no InsertItemTemplate or EditItemTemplate is defined, then the ItemTemplate is used.

Once you've converted all of your BoundField controls to TemplateField controls. you can then add the required validation to the page. When you try to edit or add data to the database, the validation will occur. If it fails, the action will be canceled and the validation results shown.

We'll now look at how you can change the DetailsView from earlier to add validation to the page.

**Note** Adding validation Web controls to the GridView and FormView is similar to adding validation to the DetailsView. In the code download, you'll find two extra pages, named Players\_Basic\_Validation.aspx and Players\_Form Validation.aspx, which have validation added to them.

### Try It Out: Adding Validation to the DetailsView

In this example, you'll modify the existing DetailsView example to add validation Web controls to the page. You'll also see that Visual Web Developer provides a handy means of editing templates through the graphical designer.

- 1. Copy Players Details.aspx and rename the copy Players Details Validation.aspx.
- **2.** In the Source view, find the HTML markup for the DetailsView and replace the PlayerName, PlayerCost, and PlayerStorage BoundField controls with TemplateField controls.
- **3.** Replace the PlayerName BoundField with the following:

```
<asp:TemplateField HeaderText="PlayerName"
   SortExpression="PlayerName">
   <ItemTemplate>
        <asp:Literal ID="litPlayerName" runat="server"
            Text='<%# Eval("PlayerName") %>'></asp:Literal>
        </ItemTemplate>
        <EditItemTemplate>
            <asp:TextBox id="txtPlayerName" runat="server"
                  Text='<%# Bind("PlayerName") %>'></asp:TextBox>
        </EditItemTemplate>
</asp:TemplateField>
```

**4.** Replace the PlayerCost BoundField with the following:

```
<asp:TemplateField HeaderText="PlayerCost"
   SortExpression="PlayerCost">
   <ItemTemplate>
        <asp:Literal ID="litPlayerCost" runat="server"
            Text='<%# Eval("PlayerCost") %>'></asp:Literal>
        </ItemTemplate>
        <EditItemTemplate>
            <asp:TextBox id="txtPlayerCost" runat="server"
                  Text='<%# Bind("PlayerCost") %>'></asp:TextBox>
        </EditItemTemplate>
</asp:TemplateField>
```

**5.** Replace the PlayerStorage BoundField with the following:

```
<asp:TemplateField HeaderText="PlayerStorage"
   SortExpression="PlayerStorage">
   <ItemTemplate>
        <asp:Literal ID="litPlayerStorage" runat="server"
            Text='<%# Eval("PlayerStorage") %>'></asp:Literal>
        </ItemTemplate>
```

**6.** Switch to the Design view and add a ValidationSummary after the Add New Player link, as shown in Figure 9-23.

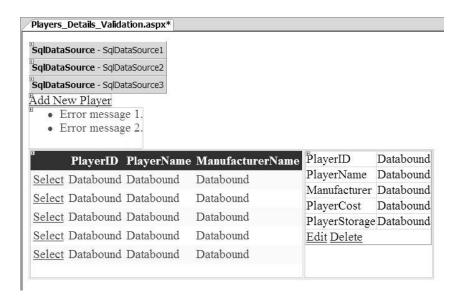

**Figure 9-23.** Adding a ValidationSummary to the page

7. Select the DetailsView and open its Tasks menu. Select the Edit Templates option. The DetailsView will change its appearance. If you expand the Display drop-down list in the Tasks menu, you'll see that you can switch to the different TemplateField controls and the different Web controls within each TemplateField, as shown in Figure 9-24.

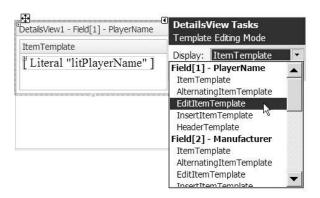

Figure 9-24. Selecting the correct TemplateField and template to edit

- **8.** Select EditItemTemplate from beneath the PlayerName TemplateField, and you'll see the EditItemTemplate showing a TextBox.
- **9.** Add a RequiredFieldValidator to the EditItemTemplate. Set its Display property to Dynamic, Text property to \*, and ErrorMessage to **You must enter a name**. Finally, set the ControlToValidate property to txtPlayerName. The EditItemTemplate should now look similar to Figure 9-25.

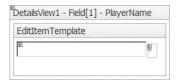

**Figure 9-25.** Adding a RequiredFieldValidator to the EditItemTemplate

- **10.** Switch to the PlayerCost EditItemTemplate and add a RequiredFieldValidator to the template. Set its properties as follows:
  - Display: Dynamic
  - Text:\*
  - ErrorMessage: You must enter a cost
  - ControlToValidate: txtPlayerCost
- **11.** Add a CompareValidator to the template and set its properties as follows:
  - Display: Dynamic
  - Text:\*
  - ErrorMessage: You must specify the cost as a decimal
  - ControlToValidate: txtPlayerCost
  - Operator: DataTypeCheck
  - Type: Currency
- **12.** Switch to the PlayerStorage EditItemTemplate and add a RequiredFieldValidator to the template. Set its properties as follows:
  - Display: Dynamic
  - Text:\*
  - ErrorMessage: You must enter a storage type
  - ControlToValidate: txtPlayerStorage
- **13.** From the DetailsView Tasks menu, select the End Template Editing option to switch the DetailsView back to its normal view.

- **14.** Set the CausesValidation property of the Add New Player LinkButton to false.
- **15.** Save the page, and then view it in the browser. You'll find that it is now impossible to edit a Player or add a new Player if you haven't specified all of the required values. If you try to do this, you'll see that the validators report the errors, as shown in Figure 9-26.

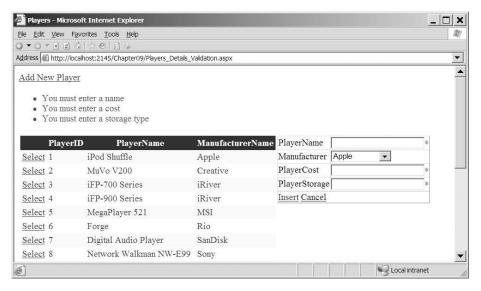

Figure 9-26. The validators fire if the data is incorrect.

#### **How It Works**

The validators you've added to the different templates are the same as the validators that you added to the examples in Chapter 8. You add three RequiredFieldValidator controls to make sure that the user enters all of the required data. You've used a CompareValidator to ensure the PlayerCost is entered as a valid currency.

As we've already discussed, you need to turn any BoundField controls that you want to validate into TemplateField controls with the correct templates defined. If you don't want to edit a BoundField or have no reason to validate the user's entry, then you can leave it as a BoundField (with the ReadOnly and InsertVisible properties set correctly).

In this example, you can leave the PlayerID BoundField as it is. It's already set as ReadOnly, so you can't edit it, and it's also set so that it doesn't appear when you're inserting a Player. The other three BoundField controls are converted to TemplateField controls quite easily (although it can quickly become quite tedious).

Once the required templates are added, you can use the design-time features of the DetailsView to configure the validators. By selecting the Edit Templates option, you can use the normal design-time tools to edit the individual templates within the Web control. (If you've ever had to deal with templates in earlier version of the development tools, you'll appreciate how much of an improvement this actually is.)

**Note** The GridView works exactly the same as the DetailsView when editing templates: you need to pick the Field you require, and then choose the template within that Field. The FormView is slightly different as it has no concept of Fields, so you can select only the template.

Selecting a template within a TemplateField turns that template into its own little design area, showing only that template and none of the others. You can use the normal tools available in Visual Web Developer within this template.

The important thing to remember is that when editing a template, any Web controls within the template can see only other Web controls within that template. If you look at any of the validation Web controls and expand the ControlToValidate drop-down list, you'll see that only the TextBox in the template is available. The TextBox controls defined in other templates aren't visible.

The validators run at both the client and the server. The client-side validators completely stop the page from being posted back to the server if it has any errors. If the client-side validators accept the page, it is posted back to the server, and the server-side validators are processed before any other events. If the server-side validation fails, the IsValid property of the Page is set to false. As the Page is now invalid, the insert or update action is canceled. The ItemInserting/ItemInserted or ItemUpdating/ItemUpdated events are no longer fired, and the INSERT or UPDATE isn't attempted.

# **Summary**

In this chapter, we've looked at using the GridView, DetailsView, and FormView for modifying data in the database.

From working through the chapter, you may have the impression that the GridView, DetailsView, and FormView are the ideal answer when you need to interact with the database. However, you saw two examples of when this isn't the case. The design of our database includes a many-to-many relationship between the Player table and the Format table, and this causes problems.

When deleting a Player from the database, you had to add a second DELETE query to delete any related data in the WhatPlaysWhatFormat table. This can't be handled automatically by any of the Web controls that you've used. The SqlDataSource can handle only a single query in the DeleteStatement property.

The WhatPlaysWhatFormat table also causes problems when you want to add and edit data in the database. Because it's a many-to-many relationship, you must handle it slightly differently. As you saw in Chapter 8, you need to write extra code to retrieve the available Formats from the database and then determine which of those is supported by the Player. You then had to write extra code to massage the user's selection back into the database. The SqlDataSource just can't deal with this many-to-many relationship.

That's not to say that the Web controls we've looked at in this chapter aren't worthwhile. The Manufacturer and Format tables are ideal candidates for these Web controls, and the code download includes two pages, named Manufacturers\_Details.aspx and Formats Details.aspx, that show that the Web controls are suitable in some situations.

As with all design choices you make, you need to look carefully at what you're trying to accomplish and choose the right paradigm for the job at hand.

You're nearly ready to start building your own Web sites. At the moment, you can build your own pages that use various Web controls and data-binding techniques to display data to the user, as well as allow adding, editing, and deleting data in the database.

In the next chapter, I'll introduce you to stored procedures. Until now, you've always included the SQL query that you want to execute within the page. If another page wanted to execute the same query, you would need to repeat the SQL for the query on the other page as well. If a third page required the same query, you would have yet another copy of the same SQL query. What if you now discover that the query is actually incorrect? You would need to change it in all three places. Stored procedures solve this problem.